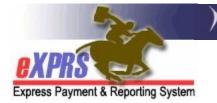

# How to Add Documents as Attachments to a Plan of Care (POC)

(updated 10/18/2021)

There is a feature in eXPRS Plan of Care (POC) that enables the authorizing Case Management Entity (CME) to upload and attach supporting documents to the POC. Examples of the types of documents that a CME may wish to include in an individual's POC might be a copy of their ISP, their Needs Assessment, an exception approval memo, or other documentation related to the POC and services authorized within.

POC will accept files in various formats, such as Word, Excel, or PDF. And while an unlimited number of documents can be attached to a POC, there is a size limit for each individual file/document uploaded and attached. *That document file size limit is 4MB* (megabytes).

Uploading and attaching a document to a POC can be done at any time, such as when first creating the POC or later after a POC has been established.

A user must have the appropriate assigned **POC Manager** user role to do this POC document upload/attachment work in eXPRS.

## To upload and attach a document to an individual's POC:

1. Log in to eXPRS. You will need to select the correct Organization/Program Area option when logging in to do this work. Either the **Local Authority** (for CDDPs), **Contractor** (for Brokerages), or **State** (for State or CIIS staff).

### CDDPs use Local Authority:

| Login                                                                             |
|-----------------------------------------------------------------------------------|
| Password accepted. Choose your organization and/or program area for this session. |
| You are in the Practice environment                                               |
| Login Name: loginname                                                             |
| Password:                                                                         |
| Organization/Program Area: County (Local Authority)                               |
| Forgot your password? Submit                                                      |

#### Brokerages use Contractor:

| Login                                                                   |             |
|-------------------------------------------------------------------------|-------------|
| Password accepted. Choose your organization and/or program area for the | is session. |
| You are in the Practice environment                                     |             |
| Login Name: loginname                                                   |             |
| Password:                                                               |             |
| Organization/Program Area: Brokerage (Contractor)                       |             |
| Forgot your password? Submit                                            |             |

### State/CIIS staff use State.

| Login                               |                                                    |
|-------------------------------------|----------------------------------------------------|
| Password accepted. Choose your      | organization and/or program area for this session. |
| You are in the Practice environment |                                                    |
| Login Name:                         | loginname                                          |
| Password:                           | •••••                                              |
| Organization/Program Area:          | (State)                                            |
| Forgot your password?               | Submit                                             |

Search for the Plan of Care that needs documents attached.
 From the left-hand yellow menu, click on *Plan of Care* → *Plan of Care*.

| Client              | ≁               | Home                      |
|---------------------|-----------------|---------------------------|
| Provider            | ►               | My Notifications          |
| Contracts           | ►               |                           |
| Prior Authorization | •               | Filter J By Type All Noti |
| Plan Of Care        | •               | Plan Of Care              |
| Claims              | •               | Service Delivered         |
| CM/PA TCM Billing   | •               | Travel Time               |
| Liabilities         | •               | Reports •                 |
| Reports             | •               | nau mau                   |
| Financial Maintenan | ce <del>)</del> |                           |

- 3. In the **Find Plan of Care** page, search for the POC that needs to have attachments added.
  - → <u>PRO TIP</u>: Searching by the individual's prime number will be the easiest search method.

Enter the individual's **Client Prime** in the corresponding field, then click **FIND** to search for POCs for that individual.

| У |
|---|
|   |
|   |
|   |
|   |
|   |
|   |
|   |
|   |
|   |
|   |
|   |
|   |
|   |
|   |
| У |

4. From the results list, click on the blue Plan ID number to open the individual's POC that needs documents attached. Verify you are opening the correct POC needed by reviewing the Plan Begin & Plan End dates.

| Find Plan of Care                                                     |                           |                 |            |          |
|-----------------------------------------------------------------------|---------------------------|-----------------|------------|----------|
|                                                                       |                           | A               | 4          |          |
| Note: If criteria entered results in need to narrow your search crite |                           | eturned will be | truncated. | rou may  |
| Plan ID:                                                              |                           |                 |            |          |
| Client Prime:                                                         | xyz0000a                  |                 |            |          |
| Service Element:                                                      | All                       | ~               |            |          |
| Plan Begin:                                                           | III  Overlap C            | Contain OE      | xact       |          |
| Plan End:                                                             | I Overlap C               | Contain OE      | xact       |          |
| DHS Contract Num:                                                     | <i>6</i> 4                |                 |            |          |
| Status:                                                               | ~                         |                 |            |          |
| Max Displayed:                                                        | 25 🗸                      |                 |            |          |
|                                                                       |                           |                 |            |          |
|                                                                       | Find Reset                |                 |            |          |
|                                                                       |                           |                 |            |          |
|                                                                       | Export options:           |                 | el   🗔 PDF |          |
| Plan ID 🛫 lient Prime 💠 🛛 Clien                                       | t Name 👙 DHS Contract Num |                 |            |          |
| 38****9 xyz0000a FISHER                                               | BOATMAN 1***5             | 06/15/2020      | 05/31/2021 | Accepted |
| 43****01 xyz0000a FISHER                                              | BOATMAN 1****5            | 06/01/2021      | 05/31/2022 | Accepted |
|                                                                       |                           |                 |            |          |

5. In the **Plan of Care** page, click on **Edit** to open the POC to make changes, such as add documents.

| Plan of Care                                                           |                      |                                                                                   |
|------------------------------------------------------------------------|----------------------|-----------------------------------------------------------------------------------|
| Plan Id: 43****01<br>Client Name: FISHER BOAT<br>Plan Status: Accepted | MAN                  | Plan Dates:         6/1/2021 - 5/31/2022           Client Prime:         xyz0000a |
|                                                                        | Edit Copy            | Print Summary                                                                     |
| Service Eligibility Plan Overview In Home                              | Services Residential | Supported Living Community Transportation Ancillary Legacy                        |
| Monthly Assessed Attendant Care/Sk                                     | ills Training Hours  |                                                                                   |
| Dat                                                                    | es                   | Hour Limit                                                                        |
| 6/1/2021 -                                                             | 5/31/2022            | 174.00                                                                            |
| Weekly Employment Hours Approved                                       | I per ISP            |                                                                                   |
| Dates                                                                  | Hour Limit           | Supported Employment Only                                                         |
| 6/1/2021 - 5/31/2022                                                   | 17.00                | YES                                                                               |
| Add Ons                                                                |                      |                                                                                   |
| Plan of Care Notes                                                     |                      |                                                                                   |
|                                                                        |                      |                                                                                   |
|                                                                        |                      |                                                                                   |
|                                                                        |                      |                                                                                   |

6. Scroll down to the Attachments section in the middle of the POC.

| Plan of Care                                             |                                                                    |
|----------------------------------------------------------|--------------------------------------------------------------------|
| Plan Id: 43****01                                        | Plan Dates: 6/1/2021 - 5/31/2022                                   |
| Client Name: FISHER BOATMAN                              | Client Prime: xyz0000a                                             |
| Plan Status: Accepted                                    |                                                                    |
|                                                          | Done                                                               |
| Service Eligibility Plan Overview In Home Services Resid | dential Supported Living Community Transportation Ancillary Legacy |
| Plan Dates: 6/1/20                                       | 021 - 5/31/2022 III Update                                         |
| Monthly ssessed Attendant Care/Skills Training H         | lours                                                              |
| Attachments                                              | · · · · · · · · · · · · · · · · · · ·                              |
| <b>Type:</b> O Individual Service Plan O Asses           | sment Report OOther                                                |
| Attach File: Browse No file selected.                    | File size must not exceed 4 MB                                     |
| Plan of Care Notes                                       |                                                                    |
|                                                          |                                                                    |

7. Click on **BROWSE** to search your computer for the file to be uploaded/attached to the POC.

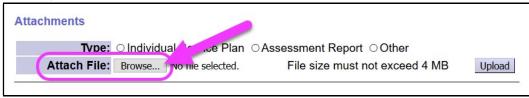

8. The **Browse** button will open a pop-up search window to locate the files to be uploaded to the POC. Use this **File Upload** window to search your computer/network to find the document(s) needed. When the document is located, verify its file size to be sure that it is less than 4MB. Some files may need to be saved or converted to a different file format to reduce file size (such as saving/converting to PDF).

| File Upload                                                                 |                         |                   |        |             |                   |        |
|-----------------------------------------------------------------------------|-------------------------|-------------------|--------|-------------|-------------------|--------|
| $\leftarrow$ $\rightarrow$ $\checkmark$ $\uparrow$ $\blacktriangleright$ Th | is PC > Desktop         | ~                 | U      | Search D    | esktop            | Q      |
| Organize   New folde                                                        | er                      |                   |        |             | -                 | ?      |
| Quick access                                                                | ^ Name ^                | Date modified     | Size   | 9           | Туре              |        |
|                                                                             | Contact lists           | 11/1/2017 11:02 A |        |             | File folder       |        |
| 🕽 This PC                                                                   | DHSOHA Shortcuts        | 11/15/2017 9:55 A |        |             | File folder       |        |
| 🔚 Desktop 🥖                                                                 | Misc desktop files      |                   |        | ۱.          | File folder       |        |
| Documents                                                                   | 💦 Forms - Shortcut      | 8/8/2017 12:46 PM |        | 2 KB        | Shortcut          |        |
| 🔈 Downloads                                                                 | 🗊 Paint                 | 10/20/2017 10:55  |        | 2 KB        | Shortcut          |        |
| 🌗 Music                                                                     | SAMPLE POC ATTACHMENT 1 | 6/6/2016 1:27 PM  |        | 11 KB       | Microsoft Word D  |        |
| Pictures                                                                    | SAMPLE POC ATTACHMENT 2 | 6/6/2016 1:27 PM  |        | 9 KB        | vicrosoft Excel W |        |
| Wideos                                                                      | SAMPLE POC ATTACHMENT 3 | 6/6/2016 1:28 PM  |        | 4 KB        | Adobe Acrobat D   |        |
| SDisk (C:)                                                                  |                         |                   |        |             |                   |        |
|                                                                             | *                       |                   |        |             |                   |        |
| File <u>n</u> ar                                                            | me:                     |                   | $\sim$ | All Files   |                   | $\sim$ |
|                                                                             |                         |                   |        | <u>O</u> pe | en Cancel         |        |

 From the File Upload window, select the file to be uploaded & attached to the POC. It will populate the File Name field at the bottom of the window. Click OPEN to send the file to the POC.

| Organize   New fold                                                             | er                                        |                            |           | · · · · · · · · · · · · · · · · · · · |
|---------------------------------------------------------------------------------|-------------------------------------------|----------------------------|-----------|---------------------------------------|
| <ul> <li>A Quick access</li> <li>This PC</li> </ul>                             | Name     Contact lists     Discourts show | Date modified              | 02 A      | Type<br>File folder                   |
| > 🔓 Desktop                                                                     | DHSOHA Sho     Misc desktop 1             |                            |           | File folder<br>File folder            |
| <ul> <li>&gt; 🔒 Documents</li> <li>&gt; 🜲 Downloads</li> </ul>                  | Forms - Shorter<br>Paint                  | 10/20/2017 10              | D:55 2 KB | Shortcut                              |
| <ul> <li>Music</li> <li>Pictures</li> <li>Videos</li> <li>SDisk (C:)</li> </ul> | SAMPLE POC                                | ATTACHMENT 2 6/6/2016 1:27 | PM 9 KB   | Microsoft Excel W                     |

10.Back in the POC, the file you just selected will now show next to the **Browse** button.

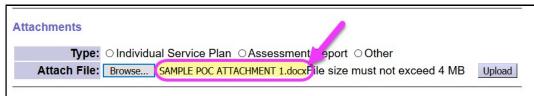

11. Click one of the radio buttons next to a **TYPE** of file label to identify the type of file for the attachment. Then click **UPLOAD** to upload & attach the file selected to the POC.

| Attachments  |                                                                   |        |
|--------------|-------------------------------------------------------------------|--------|
| Туре:        | Individual Service Plan ○Assessment Report ○Other                 | +      |
| Attach File: | Browse SAMPLE POC ATTACHMENT 1.docxFile size must not exceed 4 MB | Upload |

12. The file will now be attached to the POC. It is viewable by anyone who has permissions to view the individual's POC by clicking on the blue hyperlink file name.

| Attachments                                                                         |        |
|-------------------------------------------------------------------------------------|--------|
| Type: ○Individual Service Plan ○Asses ment Report ○Other                            |        |
| Attach File: Browse No file selected.                                               | Upload |
| Assessment-Report: SAMPLE POC ATTACHMENT 2.xlsx Created: 10/18/2021 02:30:24 PM PDT | Delete |

13. Repeat steps **#5** - **#11** above to add more files/documents to the POC. Users can add as many files/documents as needed.

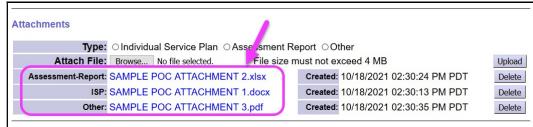

14. When the file upload is complete, click **DONE** at the top of the POC to close it.

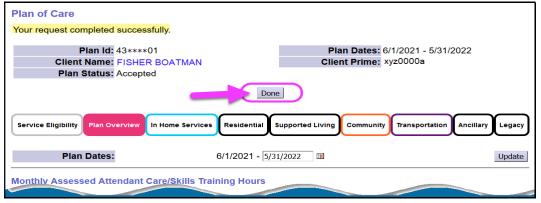

# 15. The files/documents can be viewed as attachments included in the POC.

| Plan of Care                                                            |                                   |                                                            |
|-------------------------------------------------------------------------|-----------------------------------|------------------------------------------------------------|
| Plan Id: 43****01<br>Client Name: FISHER BOATM<br>Plan Status: Accepted | /AN                               | Plan Dates: 6/1/2021 - 5/31/2022<br>Client Prime: xyz0000a |
|                                                                         | Edit Copy 🍚 Print                 | Summary                                                    |
| Service Eligibility Plan Overview In Home S                             | Services Residential Suppor       | ted Living Community Transportation Ancillary Legacy       |
| Monthly Assessed Attendant Care/Ski                                     |                                   | Hour Limit                                                 |
| 6/1/2021 - 5/31/2022                                                    |                                   | 174.00                                                     |
| Weekly Employment Hours Approved                                        | per ISP<br>Hour Limit             | Supported Employment Only                                  |
| 6/1/2021 - 5/31/2022                                                    | 17.00                             | YES                                                        |
| Add Ons<br>Attachments                                                  |                                   |                                                            |
| Assessment-Report: SAMPLE POC                                           | ATTACHMENT 2.xlsx                 | Created: 10/18/2021 02:30:24 PM PDT                        |
| ISP: SAMPLE POC                                                         | ISP: SAMPLE POC ATTACHMENT 1.docx |                                                            |
| Other: SAMPLE POC                                                       | ATTACHMENT 3.pdf                  | Created: 10/18/2021 02:30:35 PM PDT                        |